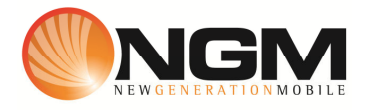

# **Configurazione MMS/GPRS WIND modello NGM Vanity**

Le procedure seguenti illustrano come modificare e creare nuovi account dati per impostare i servizi MMS,WAP e WEB.

## **1) Modifica Account MMS**

## a. **Impostazione parametri MMS:**

- i. Dal menu "**Connettivitá**" scegliere la voce "Account dati" e quindi "GPRS".
- ii. Individuare il record "**WIND MMS**" e validare la voce "Modifica".
- iii. Impostare i seguenti parametri:
	- 1. Nome Account: Wind MMS
	- 2. APN: mms.wind
	- 3. Nome utente: vuoto
	- 4. Password: vuoto
	- 5. Autenticazione: Normale
	- 6. DNS primario: 000.000.000.000
	- 7. DNS secondario: 000.000.000.000
- iv. Salvare le modifiche effettuate.
- v. Tornare al menu principale e scegliere "Messaggi>>MMS>>Impostazioni MMS>>Profilo del server".
- vi. Quindi selezionare lo slot assegnato alla SIM "**WIND**" (SIM1 o SIM2).
- vii. Individuare il record "**WIND MMS**" e validare la voce "Modifica".
- viii. Impostare i seguenti parametri:
	- 1. Nome profilo: WIND MMS GPRS
	- 2. Indirizzo **MMSC: http://mms.wind.it**
	- 3. Account dati: tramite il tasto "Seleziona" scegliere il menu "GPRS" e quindi il profilo "**WIND MMS**" editato precedentemente.
	- 4. Tipo connessione: tramite il tasto "Seleziona" scegliere HTTP. Dal menu che appare impostare i seguenti parametri:
		- a. Usa proxy: Sì
		- b. Indirizzo proxy: 212.245.244.100
		- c. Porta proxy: 8080
	- 5. Nome utente: vuoto
	- 6. Password: vuoto
- ix. Salvare le modifiche effettuate.

x. Tornare al menu principale e scegliere "Messaggi>>MMS>>Impostazioni MMS>>Profilo del server" SIM1 (o SIM2)" selezionare l'account appena creato e scegliere la voce "Attiva profilo".

## b. **Impostazione parametri WEB:**

- i. Dal menu "**Connettivitá**" scegliere la voce "Account dati" e quindi "GPRS".
- ii. Individuare il record "**WIND Web**" e validare la voce "Modifica".
- iii. Impostare i seguenti parametri:
	- 1. Nome Account: WIND Web
	- 2. APN: internet.wind
	- 3. Nome utente: vuoto
	- 4. Password: vuoto
	- 5. Autenticazione: Normale
	- 6. DNS primario: 000.000.000.000
	- 7. DNS secondario: 000.000.000.000
- iv. Salvare le modifiche effettuate.

## c. **Impostazione parametri WAP:**

- i. Dal menu "**Connettivitá**" scegliere la voce "Account dati" e quindi "GPRS".
- ii. Individuare il record "**WIND wap**" e validare la voce "Modifica".
- iii. Impostare i seguenti parametri:
	- 1. Nome Account:WIND WAP
	- 2. APN: wap.wind
	- 3. Nome utente: wind
	- 4. Password: wind
	- 5. Autenticazione: Normale
	- 6. Indirizzo proxy: 212.245.244.100
	- 7. Porta proxy: 8080
	- 8. Home Page: http://wap.inwind.it
	- 9. DNS primario: 000.000.000.000
	- 10. DNS secondario: 000.000.000.000
- iv. Dal menu "**Connettivitá** >>Wap>>Impostazioni>>Profili">> SIM1 (o SIM2) Selezionare il profilo e attivarlo

## **2) Creazione nuovo Account**

- a. Impostazione parametri MMS:
	- i. Dal menu "**Connettivitá**" scegliere la voce "Account dati" e quindi "GPRS".
	- ii. Selezionare un record disponibile e validare la voce "Modifica".
	- iii. Seguire quindi i passi da 1)a.iii a 1)a.vi
	- iv. Scegliere la voce "Aggiungi nuovo"
	- v. Seguire quindi i passi da 1)a.viii fino a 1)a.x
- b. Impostazione parametri WEB:
	- i. Dal menu "**Connettivitá**" scegliere la voce "Account dati" e quindi "GPRS".
- ii. Selezionare un record disponibile e validare la voce "Modifica".
- iii. Seguire quindi i passi da 1)b.iii a 1)b.iv
- c. Impostazione parametri WAP:
	- i. Dal menu "**Connettivitá**" scegliere la voce "Account dati" e quindi "GPRS".
	- ii. Selezionare un record disponibile e validare la voce "Modifica".
	- iii. Seguire quindi i passi da 1)c.iii a 1)c.iv.